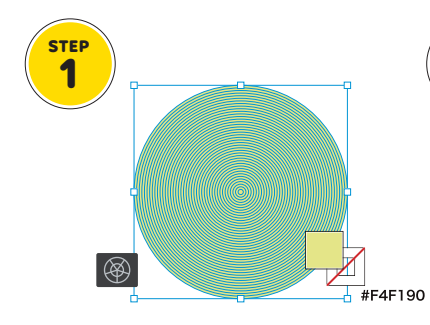

同心円グリッドツール 直径100px、同心円の線数40、円弧 の線数0。グリッドの塗りのみオン。

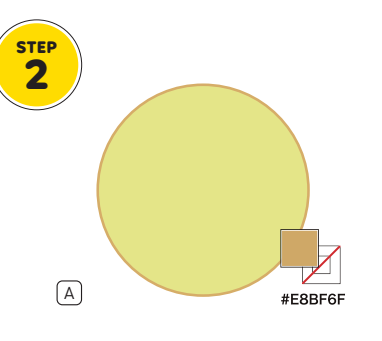

外側の塗りを焼き色に 変更 ダイレクト選択ツールで外側の円を 選択すると楽です。

Option(Alt) ドラッグ

 $\overrightarrow{ }$ 

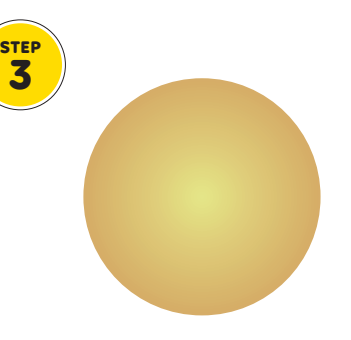

前後にブレンド 編集>カラーを編集>前後にブレン ド で色を段階的に変化させる。

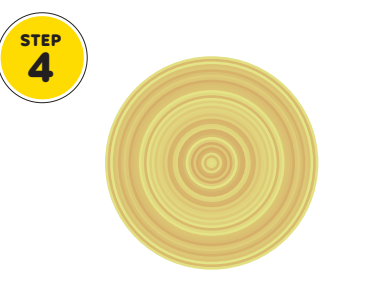

カラー配列を ランダムに変更

編集>カラーを編集>オブジェクト シェイプ形成ツールで 穴を空ける

**STEP 5**

 $[Shift]$  $[M]$ 

 $\circledcirc$ 

選択し、Option (Alt) を押しながら ドラッグで中心部分を削除する。

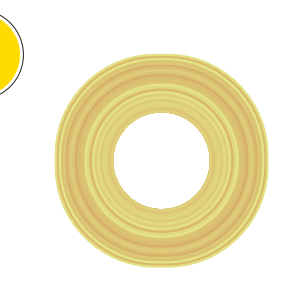

効果>ワープ> 魚眼レンズ カーブを15%程度適用して、正円を 少しふっくらさせる。

## **4** オブジェクトを再配色

を再配色から色をランダム配置に。

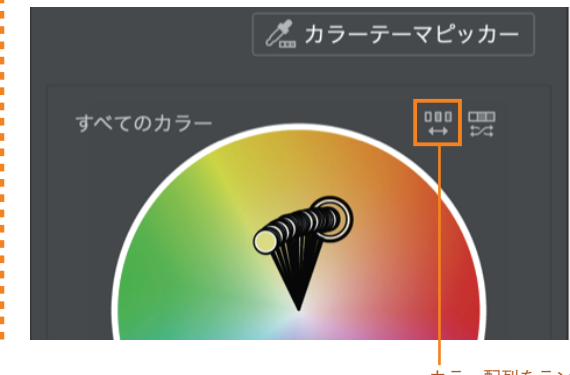

左図のボタンを押すと、選択しているオ ブジェクトの色がランダムで入れ替わりま す。押すごとにシャッフルされるので、好 みの配色になるまで繰りかえしましょう。

**STEP 6**

カラー配列をランダムに変更